### **CREATE AND SUBMIT DOMESTIC TRAVEL REQUEST**

The **Request** module is used to plan, organize, and request approvals for UF business travel. A Travel Request provides a general estimate or plan for your trip including anticipated costs to UF. An **approved** Request is required for all UF business travel including trips partially or wholly paid by a third party (even when self-funded).

#### **NAVIGATION**

Access UF GO via **ONE.UF**, **myUFL**, or the **SAP Concur mobile app**

- **ONE.UF**: Log in to https://one.ufl.edu > Select **UF GO** under the Faculty/Staff section
- **myUFL**: my.ufl.edu > My Self Service > **UF GO Travel and PCard**

#### **LOGGING IN**

- 1. Enter gatorlink@ufl.edu and click **Next**
- 2. Click **Sign in with University of Florida SSO** link
- 3. Enter **UF gatorlink** and **password**

**Note**: If you are already signed-in to myUFL or other UF system, this step will automatically skip.

#### **CREATE A TRAVEL REQUEST**

**Tip!** If you are a delegate preparing a request for a traveler, you must first act on their behalf in UF GO. Refer to the **[Act](https://training.hr.ufl.edu/instructionguides/ufgo/1_3_Act_As_A_Delegate.pdf)  [as a Delegate User](https://training.hr.ufl.edu/instructionguides/ufgo/1_3_Act_As_A_Delegate.pdf)**.

#### **STEPS**

- 1. Click **Request** and then click **Create New Request**
- 2. Select the **UFLOR Domestic Travel Request** option in the **Request Type** drop down

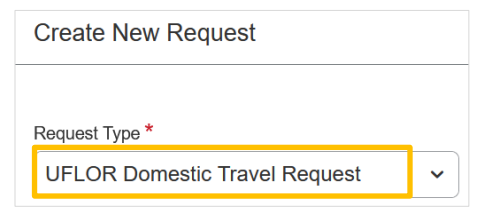

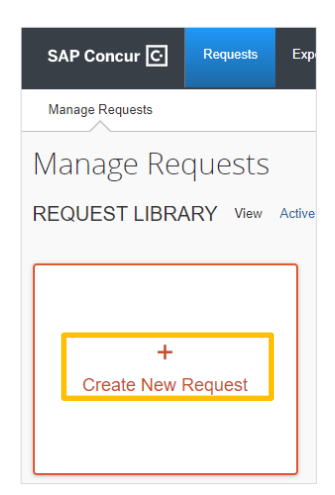

3. Complete the required (red asterisk) and optional fields as needed

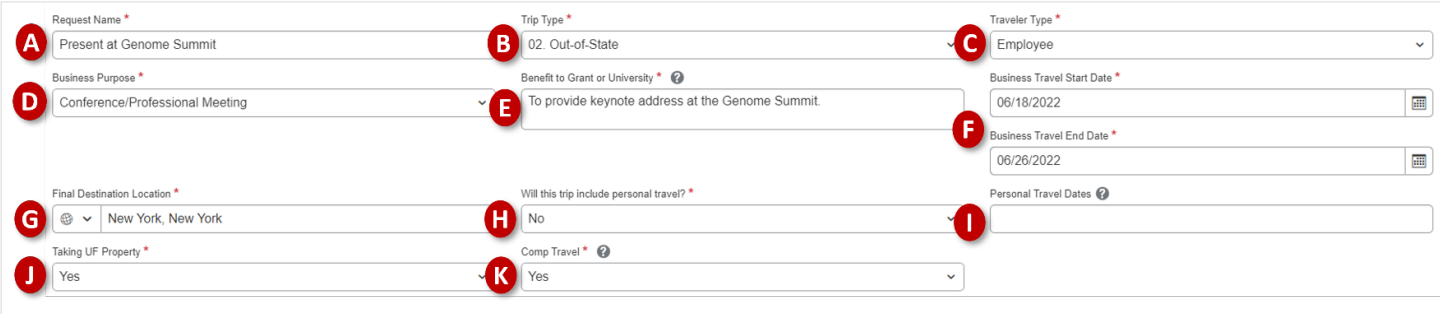

### Human Resources

- A. **Request Name** Provide a description of the trip that is recognizable to the traveler and approver and may be used as a searchable identifier later
- B. **Trip Type** Indicate if it is a in-state, out-of-state, or international trip
- C. **Traveler Type**  Indicate if the traveler is an employee, a guest, emeritus, non-employee, UF GO associate
- D. **Business Purpose** Select reason for trip, if your choice is not listed select one that comes closest
- E. **Benefit to Grant or University** Describe how the expense directly benefits the funding source
- F. **Business Travel Start/End Date** Select date the trip begins and ends
- G. **Final Destination Location** Start typing the city name and select appropriate city and country. If your city is not listed, select the closest and contact the Travel Office to have the correct city added to the list
- H. **Will this trip include personal travel?** Select Yes or No
- I. **Personal Travel Dates**  Complete this field if selected **Yes** on personal travel
- J. **Are You Taking UF Property?** Yes or No
- K. **Is this trip partially or fully paid by a Third Party?** Select Yes or No
- 4. Complete Chartfield information. Click in the field to select an option or start typing and click on item to add

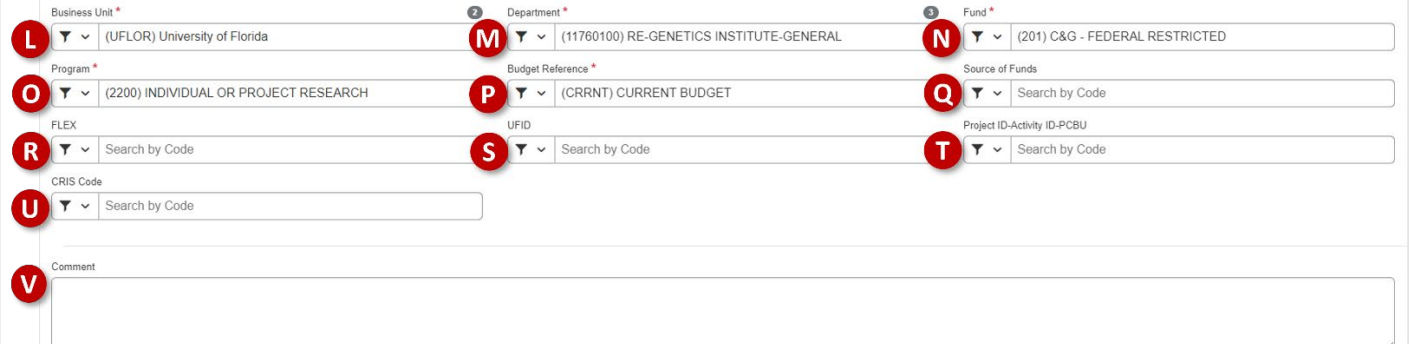

- L. **Business Unit** Select **UFLOR** or UFFND
- M. **Department** Select based on Department ID that is paying for the trip
- N. **Fund** Select appropriate 3-digit fund code and description (ex. 101, 102, 201, 211, etc.)
- O. **Program** Select appropriate program code based on the Chartfield string being used to cover the trip
- P. **Budget Reference** Select **Carry Forward** or **Current Budget**
- Q. **Source of Funds** Required for grant funds or transfers from component units
- R. **Flex** Optional, based on a department's use to classify an expenditure at a more granular level
- S. **UFID** Optional, based on a department's use to classify an expenditure at a more granular level
- T. **Project ID** Required for project-based funds (grants or non-grant)
- U. **CRIS Code** Only used by IFAS for federal reporting requirements
- V. **Comment** Optional, departments can enter additional information not already collected. Viewable by users, delegates, supervisors, and financial approvers
- 5. Click **Create**

**Note**: The system will save a draft if the **Request Name** and **Start and End Dates** fields are complete. All other fields can be completed later but before submission can occur.

# UF Human Resources

You can add trip expenses including airfare, lodging, rental vehicle, and other anticipated expenses. A Travel Request is considered an estimate and the expense types available are at a high-level, users will have granular expenses in the

trip's expense report. At least one expense must be added to the request before it can be submitted.

- 1. Click **Add**, under the **Expected Expenses** section
- 2. Complete the required fields (red asterisk) per each expense type
- 3. Click **Save**
- 4. Repeat **steps 1-3** until all expenses are added

#### **THIRD-PARTY COMPENSATORY TRAVEL**

When a third-party is paying for expenses on official, also known as Comp Travel, select the expenses that start with Comp Travel in the dropdown list. If expense amount unknown, enter "0".

#### **ALLOCATE EXPENSES**

Each expense line of a Travel Request can be allocated to a specific Chartfield string.

- 1. Click the check box on the left to select the expense you wish to allocate
- 2. Click **Allocate**
- 3. Click **Add** on the **Allocation** screen
- 4. Enter the new Chartfield string and click **Save**

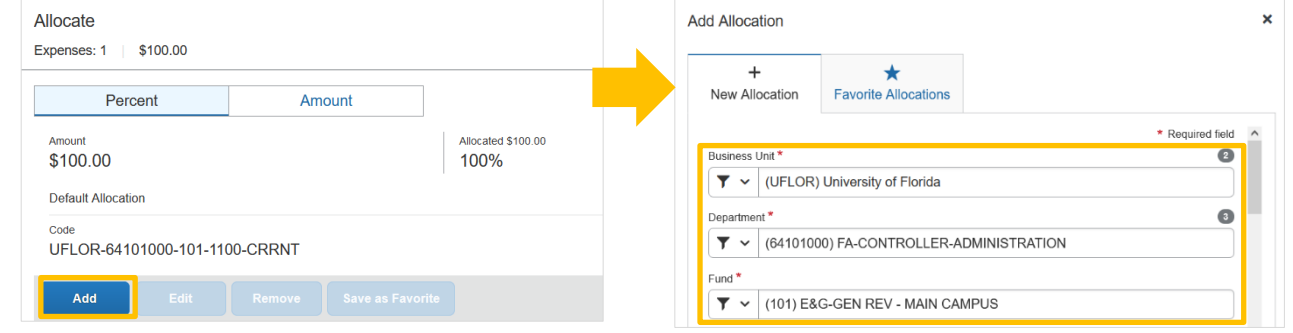

5. Allocate per percentage or amount in the **Allocation** window

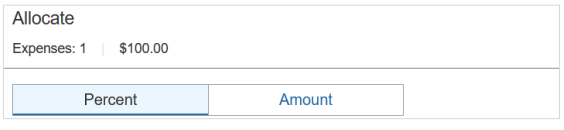

6. Click **Save**

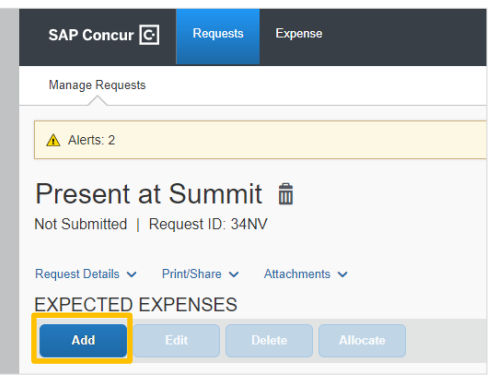

 $\sim$  Comp Travel (will not be encumbered)

Comp Travel - Airfare

Comp Travel - Car Rental

Comp Travel - Compensation

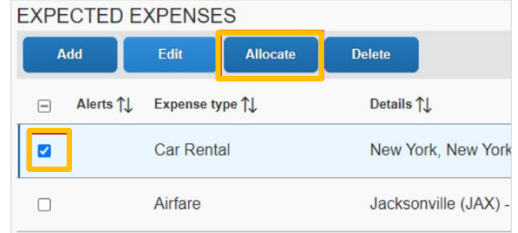

### UF Human Resources

#### **ALLOCATION FOR MULTIPLE EXPENSES**

You may need to allocate multiple expenses to a different Chartfield string than the one entered on the Travel Request header. Follow the steps below to do so.

#### **STEPS**

- 1. Click the check box on the left to select all expenses you would like to allocate
- 2. Click **Allocate**
- 3. Click **Add** on the Allocation screen
- 4. Enter the new Chartfield string and click **Save**
- 5. Allocate per percentage or amount in the **Allocation** window
- 6. Click **Save**

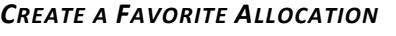

You can create favorite allocations per each UF GO profiled user. This can be useful when a traveler uses the same allocations on a regular basis.

- Click the **checkbox** on the left-hand side, once you've entered the new Chartfield string on the **Allocation** screen
- Click **Save as Favorite**
- Enter a descriptive **Favorite Name** to identify it
- Click **Save**

This favorite allocation is available until it is deleted by the user or delegate.

#### **SUBMIT REQUEST**

Once all expenses are entered, upon the submission of the Travel Request, the system may flag issues with the request. Red alerts will need to be cleared prior to submission while yellow are typically informational.

#### **ALERTS**

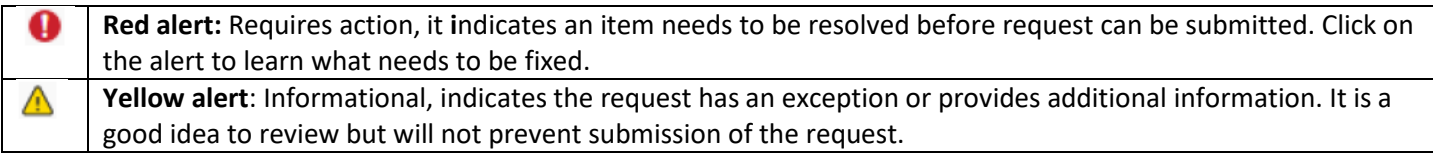

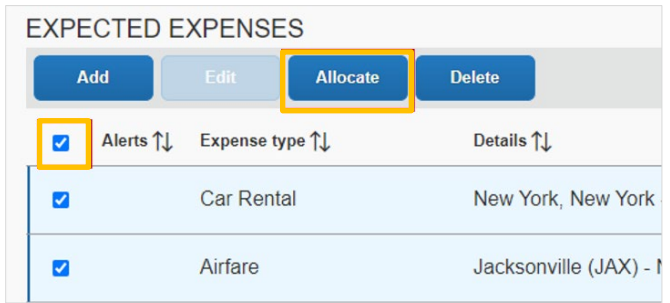

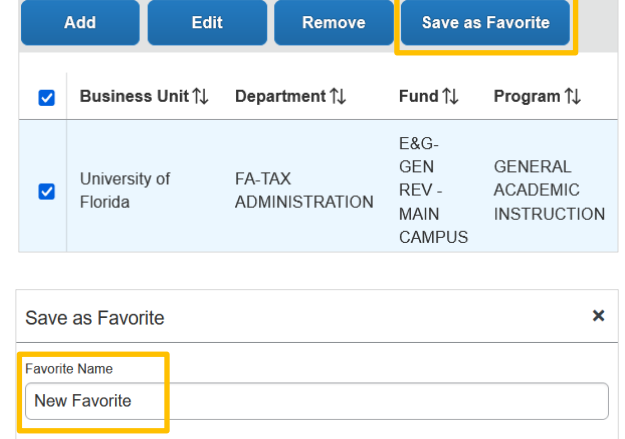

Cancel

## **UF** Human Resources

### UF GO Travel & PCard System

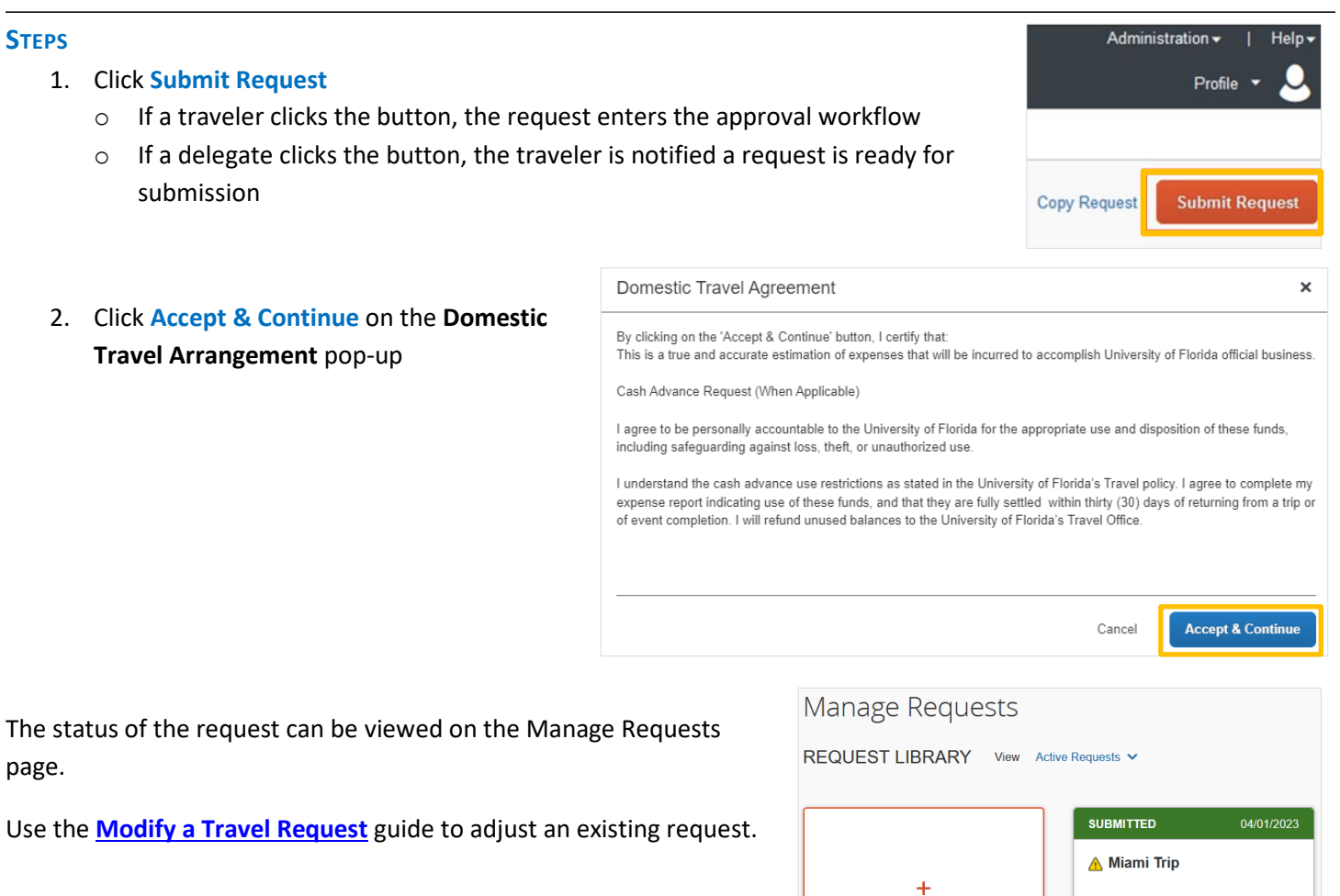

#### **ATTACHMENTS**

Documents can be attached to a Travel Request by clicking the **Attachments** link.

You will need to re-add the back-up documents to the appropriate expense line in an expense report.

#### **Create New Request** \$600.00 Pending External Validation Request Details V Print/Share V Attachments V **EXPECTED EXPENSES Attach Documents** Add

#### **FOR ADDITIONAL ASSISTANCE**

**Technical Issues** The UF Computing Help Desk 352-392-HELP [helpdesk.ufl.edu](http://helpdesk.ufl.edu/)

**Travel Policies and Directives** Travel Office 352-392-1241 travel@ufl.edu

**PCard Policies & Questions** PCard Team 352-392-1331 [pcard@ufl.edu](mailto:pcard@ufl.edu)